# **SYBASE®**

Installation Guide

## **RepConnector™**

15.0.2

#### DOCUMENT ID: DC20111-01-1502-01

#### LAST REVISED: July 2009

Copyright © 2009 by Sybase, Inc. All rights reserved.

This publication pertains to Sybase software and to any subsequent release until otherwise indicated in new editions or technical notes. Information in this document is subject to change without notice. The software described herein is furnished under a license agreement, and it may be used or copied only in accordance with the terms of that agreement.

To order additional documents, U.S. and Canadian customers should call Customer Fulfillment at (800) 685-8225, fax (617) 229-9845.

Customers in other countries with a U.S. license agreement may contact Customer Fulfillment via the above fax number. All other international customers should contact their Sybase subsidiary or local distributor. Upgrades are provided only at regularly scheduled software release dates. No part of this publication may be reproduced, transmitted, or translated in any form or by any means, electronic, mechanical, manual, optical, or otherwise, without the prior written permission of Sybase, Inc.

Sybase trademarks can be viewed at the Sybase trademarks page at<http://www.sybase.com/detail?id=1011207>. Sybase and the marks listed are trademarks of Sybase, Inc. ® indicates registration in the United States of America.

Java and all Java-based marks are trademarks or registered trademarks of Sun Microsystems, Inc. in the U.S. and other countries.

Unicode and the Unicode Logo are registered trademarks of Unicode, Inc.

All other company and product names mentioned may be trademarks of the respective companies with which they are associated.

Use, duplication, or disclosure by the government is subject to the restrictions set forth in subparagraph (c)(1)(ii) of DFARS 52.227-7013 for the DOD and as set forth in FAR 52.227-19(a)-(d) for civilian agencies.

Sybase, Inc., One Sybase Drive, Dublin, CA 94568.

### **Contents**

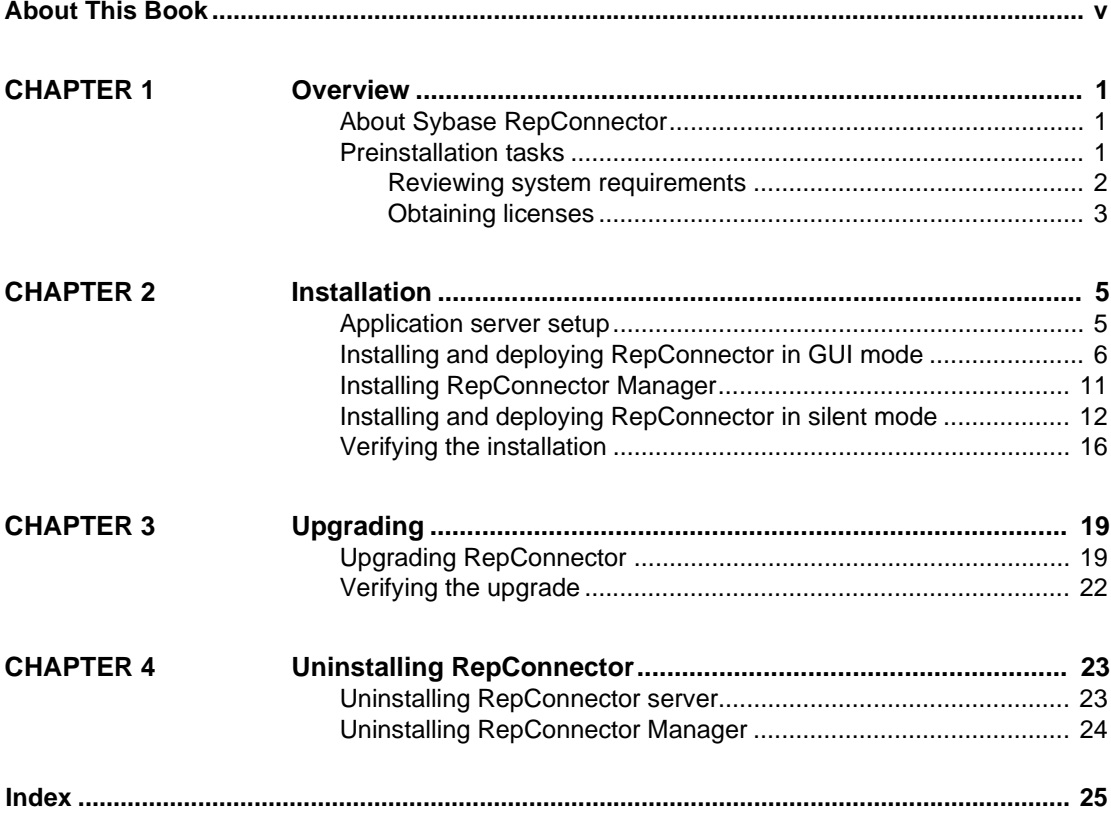

### <span id="page-4-0"></span>**About This Book**

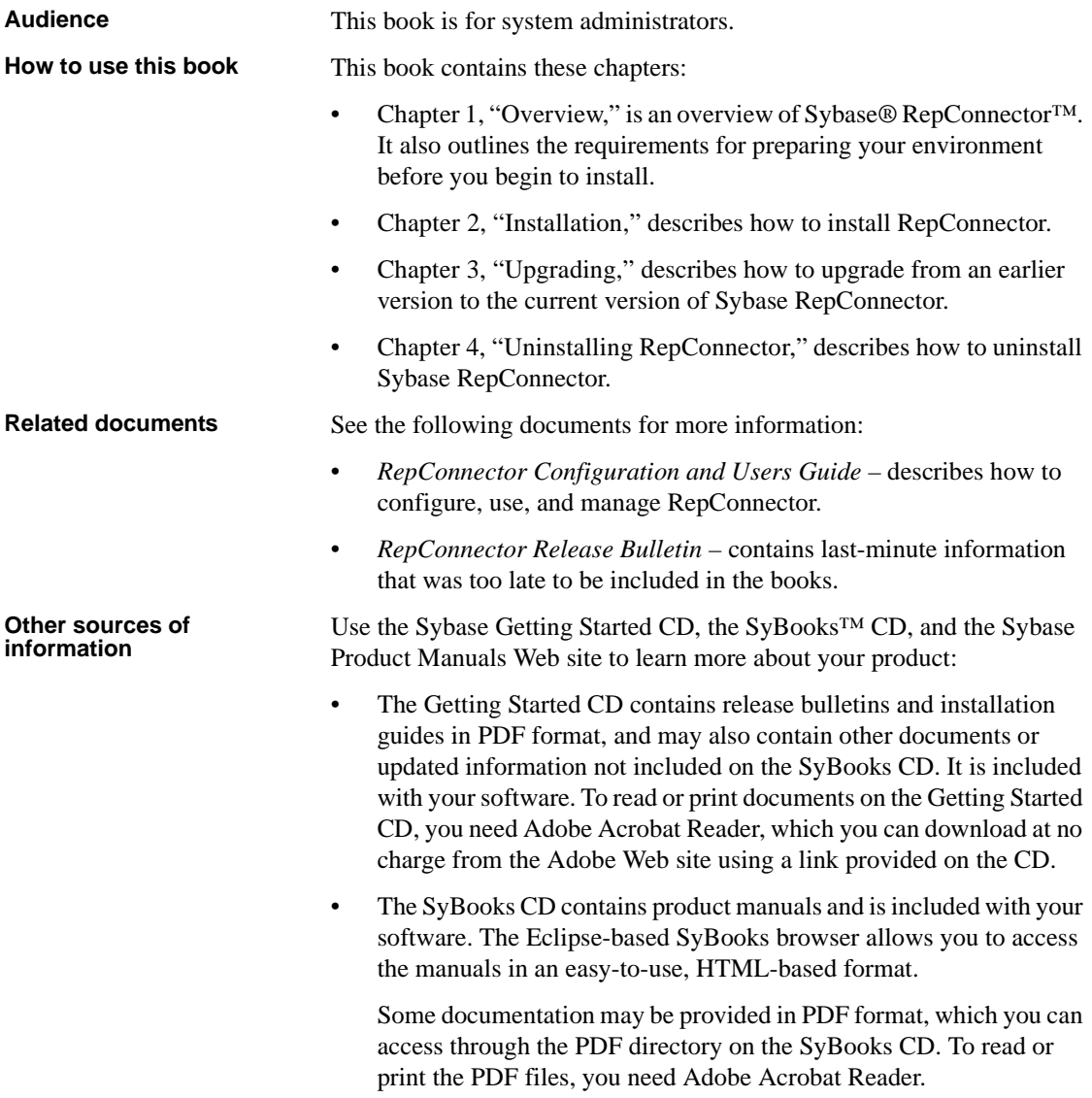

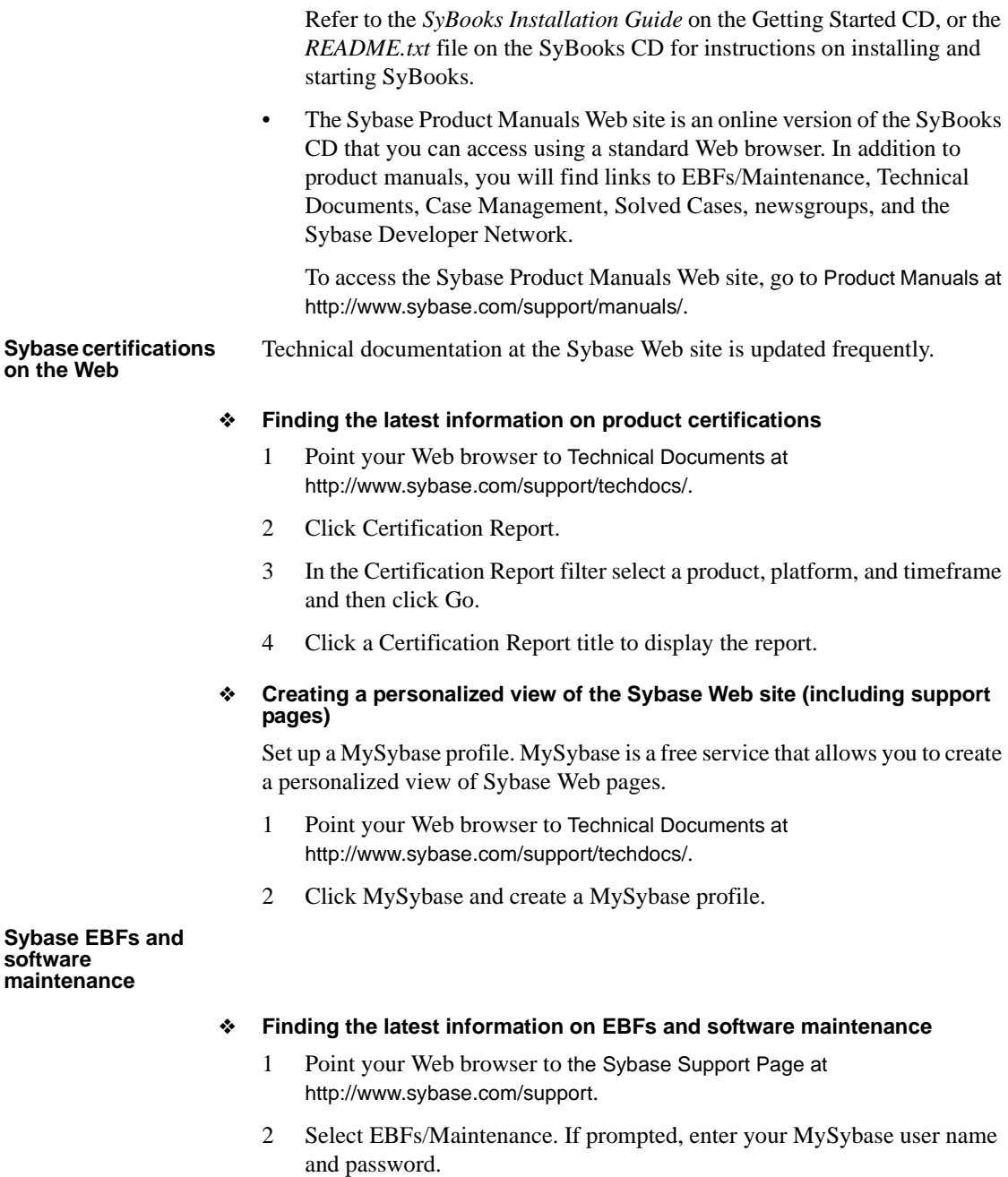

3 Select a product.

<span id="page-6-0"></span>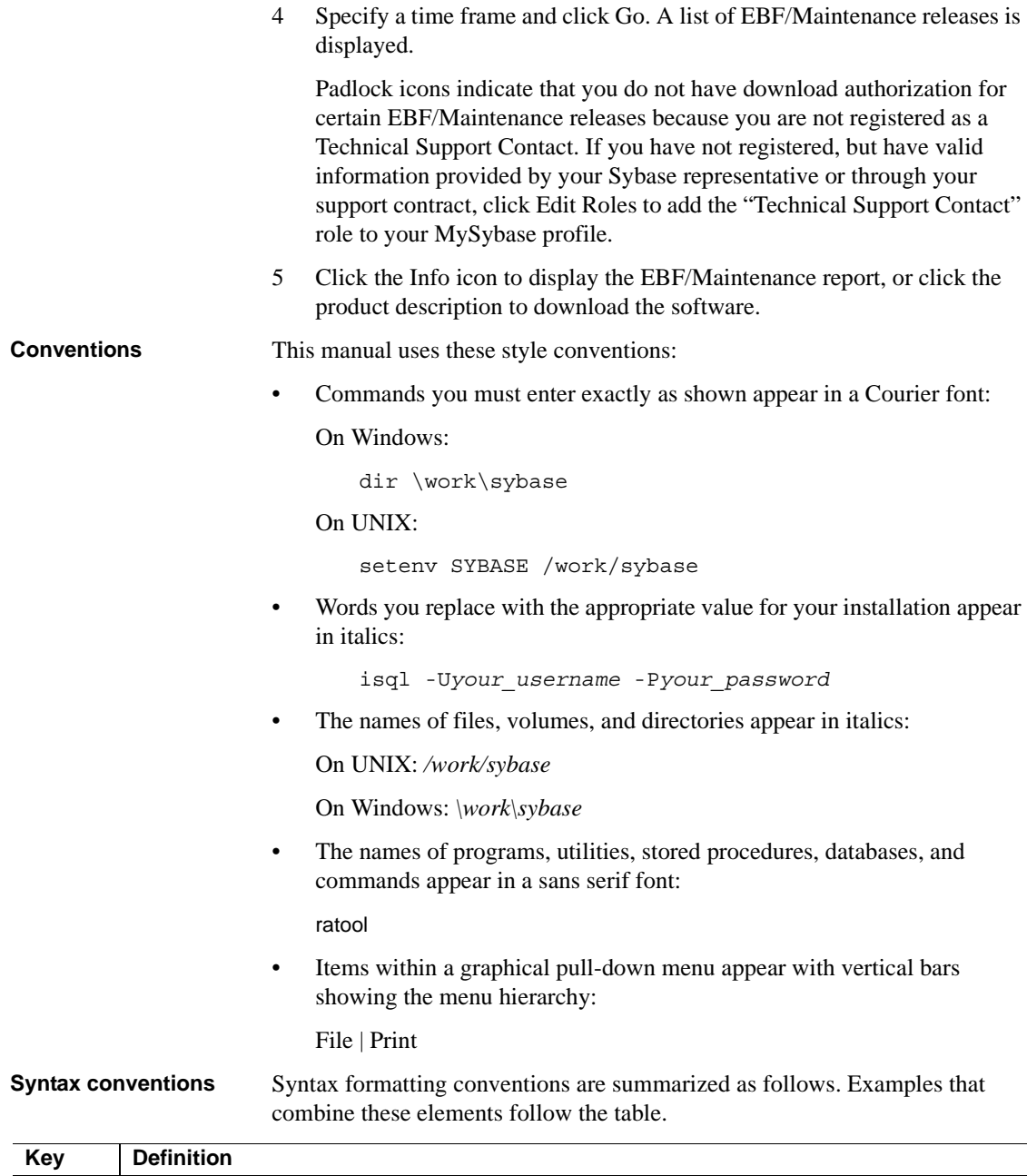

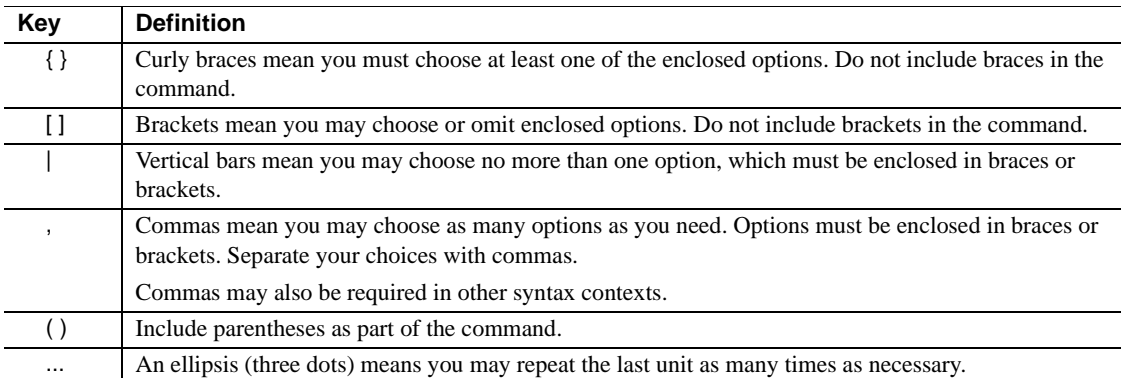

#### **Required choices**

• Curly braces and vertical bars – choose one and only one option.

{red | yellow | blue}

• Curly braces and commas – choose one or more options. If you choose more than one, separate your choices with commas.

{cash, check, credit}

#### **Optional choices**

• One item in square brackets – choose or omit it.

[anchovies]

Square brackets and vertical bars – choose none or only one.

[beans | rice | sweet\_potatoes]

• Square brackets and commas – choose none, one, or more options. If you choose more than one, separate your choices with commas.

[extra\_cheese, avocados, sour\_cream]

#### **Repeated elements**

An ellipsis (...) means you may repeat the last unit as many times as necessary. For example, when you use the alter function replication definition command, you can list one or more parameters and their datatypes for the add clause or the add searchable parameters clause:

alter function replication definition *function\_rep\_def* {deliver as '*proc\_name*' | add @*parameter datatype* [, @*parameter datatype*]... | add searchable parameters @*parameter* [, @*parameter*]... | send standby {all | replication definition} parameters}

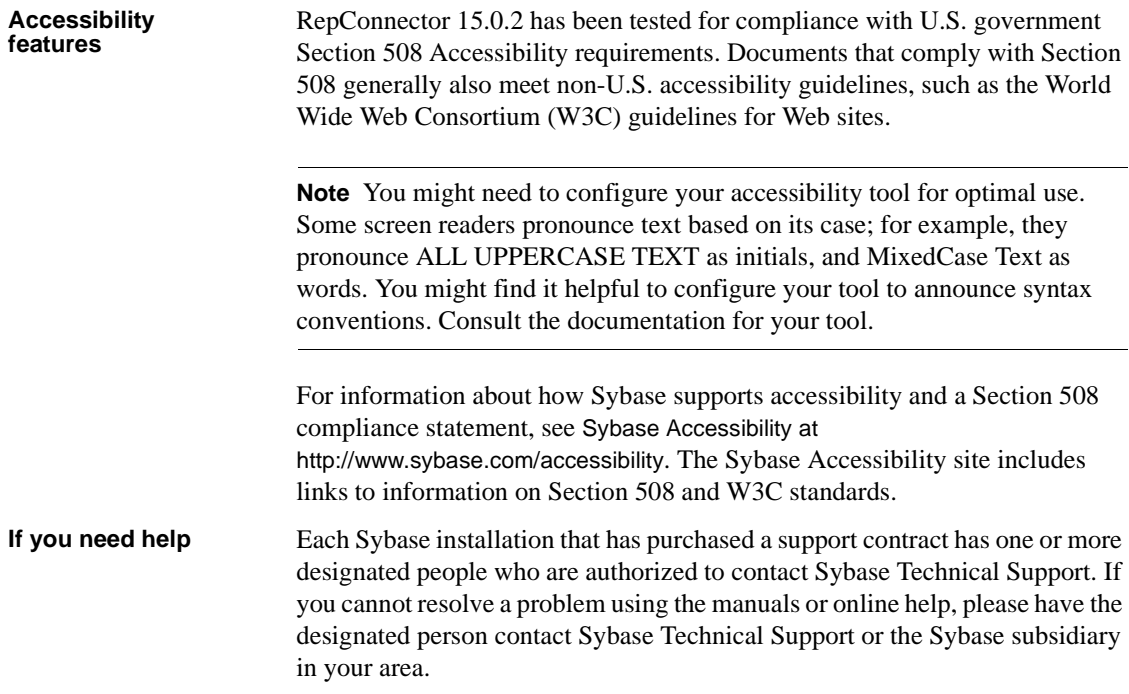

### CHAPTER 1 **Overview**

<span id="page-10-0"></span>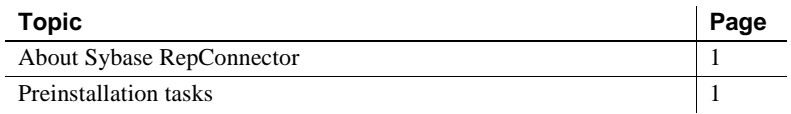

### <span id="page-10-3"></span><span id="page-10-1"></span>**About Sybase RepConnector**

Sybase RepConnector combines traditional data integration with message-level integration. You must install RepConnector in the same directory structure as the application server you will be using it with.

<span id="page-10-7"></span><span id="page-10-6"></span>RepConnector consists of:

- RepConnector runtime component monitors databases for business events of interest, transforms them into XML, and routes them to messaging systems, Java components, integration servers, business process engines, or other applications. The runtime component also routes events from messaging systems to databases.
- <span id="page-10-5"></span>• RepConnector Manager – a graphical user interface (GUI) application that allows you to create, configure, and manage RepConnector connections.

### <span id="page-10-4"></span><span id="page-10-2"></span>**Preinstallation tasks**

This section describes the tasks you must complete before you begin installing RepConnector.

### <span id="page-11-0"></span>**Reviewing system requirements**

Before installing RepConnector, make sure your system meets the software and hardware requirements.

#### **Operating systems and disk space**

<span id="page-11-3"></span>RepConnector requires the system configuration described in [Table 1-1.](#page-11-1)

<span id="page-11-6"></span><span id="page-11-5"></span><span id="page-11-4"></span>

| Item             | Requirement                                                                                                    |
|------------------|----------------------------------------------------------------------------------------------------|
| Disk space       | A minimum of 400MB of available hard disk space.                                                                                          |
| Memory           | The minimum memory required is 512MB.                                                                                                    |
|                  | <b>Note</b> Recommended memory for satisfactory performance depends on message rates,<br>message sizes, and application-specific factors. |
| Operating system | One of the following platforms:                                                                                                    |
|                  | HP Itanium 11.23 on HP-UX 11i version $2(64-bit)$                                                                                         |
|                  | IBM AIX 5.3 $(32-bit and 64-bit)$                                                                                                    |
|                  | Microsoft Windows 2000 Service Pack 4 or later                                                                                            |
|                  | Microsoft Windows XP Professional Service Pack 2 or later                                                                                 |
|                  | Microsoft Windows Server 2003, Standard Edition or Enterprise Edition                                                                     |
|                  | Microsoft Vista                                                                                                    |
|                  | RedHat Advanced Server 4.0, Kernel version 2.6.9-22. ELsmp                                                                                |
|                  | SuSE Professional 9.0, Kernel version 2.6.5-7.97-smp                                                                                      |
|                  | SuSE Linux Enterprise Server 10.0, Kernel version 2.6.16.21-0.8-smp                                                                       |
|                  | Solaris version 9.0 or 10.0                                                                                                    |

<span id="page-11-2"></span><span id="page-11-1"></span>*Table 1-1: RepConnector system configuration*

**Note** Information about disk space and memory requirements for other components is available in the documentation for each product.

#### **Required software**

<span id="page-11-7"></span>One of the following servers must be installed and running before installing RepConnector:

- Sybase EAServer version 6.2 running with JDK 1.5
- BEA WebLogic version 10.0 running with JDK 1.5

#### **Optional software**

**Note** By default, IBM JMS classes are installed when you install IBM WebSphere MQ Series 6.0, but not if you install IBM MQ Series 5.x. See the IBM Web site at <http://www.ibm.com>.

- <span id="page-12-2"></span>• Eclipse 3.1.2 (3.1.1 for HP Itanium)
- IBM WebSphere MQ/MQJMS 6.0.
- TIBCO Rendezvous version 7.4.1
- TIBCO Enterprise for JMS version 4.3.0
- TIBCO Active Enterprise 4.1
- Sonic MO version 7.5

### <span id="page-12-0"></span>**Obtaining licenses**

<span id="page-12-1"></span>RepConnector uses the Sybase Software Asset Management (SySAM) licensing mechanism for license administration and asset management tasks. After you purchase RepConnector, go to the Sybase Product Download Center (SPDC) to generate and download the licenses. See the *Sybase Software Asset Management Users Guide*.

Before generating licenses, decide whether you are using a served or an unserved license model. See Chapter 1, "Getting Started" in the *Sybase Software Asset Management Users Guide*.

By default, RepConnector comes with a 30-day trial license. To continue using RepConnector after the trial period expires, you must obtain valid licenses from the SPDC.

<span id="page-14-0"></span>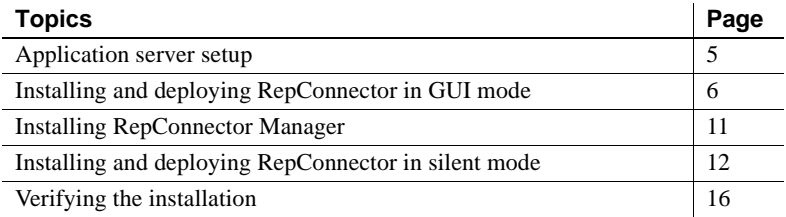

### <span id="page-14-2"></span><span id="page-14-1"></span>**Application server setup**

Before you install RepConnector:

- 1 Verify that there is enough disk space to create the RepConnector directory structure. Check the requirements in [Table 1-1 on page 2](#page-11-2).
- 2 Install and start the application server.
	- For EAServer, see the *EAServer Installation and Configuration Guide.*
	- For WebLogic, see the BEA documentation for WebLogic at <http://edocs.bea.com/>.
- 3 Verify that your application server is running and ready to accept connections.
	- When EAServer is ready, the server console displays:

Accepting Connections

• When WebLogic is ready, the server console displays:

Server started in RUNNING mode

See your application server documentation for more information.

4 Make sure you have write permission to the BEA WebLogic installation directory.

5 If you are installing on a UNIX machine, verify that your PATH environment variable includes "." at the end of the definition so that applications look for executable files from the current directory.

If "." is not included in the PATH environment variable, add it:

• In the UNIX sh environment:

PATH=.:\$PATH export PATH

In the UNIX cshk and tcsh environments:

setenv PATH .:\$PATH

6 If you are installing RepConnector on a BEA WebLogic application server, on an IBM AIX machine, edit the *registry.xml* file, which is in the *\$BEA\_HOME* directory, to include:

<java-installation JavaHome=PATH\_TO\_JAVA\_HOME/>

where *PATH TO JAVA HOME* is the path to your Java 1.5 installation directory.

7 If you are installing RepConnector on EAServer on an HP Itanium machine, edit the *djc-setenv.sh* file, which is in the *EAServer/bin* directory, to replace:

```
DJC_JVM_ARGS="$DJC_JVM_ARGS -d64 -
XX:+UseLargePages"
```
with:

DJC\_JVM\_ARGS="\$DJC\_JVM\_ARGS -d64"

8 Restart your application server for these changes to take effect.

### <span id="page-15-1"></span><span id="page-15-0"></span>**Installing and deploying RepConnector in GUI mode**

This section describes how to install and deploy both the RepConnector runtime component and RepConnector Manager in graphical user interface (GUI) mode. See ["Overview" on page 1](#page-10-0) for more information about RepConnector.

#### ❖ **Starting InstallShield on UNIX**

1 Insert the RepConnector CD into your CD drive.

- 2 Mount the CD.
- 3 Change to the directory where you have mounted the CD, and execute setupRC.bin (setupRC.exe on Windows) to start installation.

#### <span id="page-16-1"></span>❖ **Installing RepConnector components**

<span id="page-16-2"></span>To install either the RepConnector runtime component or RepConnector Manager:

- 1 When the InstallShield Welcome window appears, click Next.
- 2 On the End-user license agreement window, select your country, and carefully read the end-user license agreement.

Select "I agree to the terms of the Sybase license for the install location specified."

**Note** If you do not agree with the license agreement, you cannot install the software. You must click Cancel to end the installation process.

Click Next.

- 3 Select one of the following:
	- RepConnector for Sybase EAServer, which installs the RepConnector runtime component into the EAServer directory structure. Click Next, then follow the steps in ["Installing the RepConnector runtime](#page-16-0)  [component."](#page-16-0), below.
	- RepConnector for BEA WebLogic, which installs the RepConnector runtime component into the WebLogic directory structure. Click Next, then follow the steps in ["Installing the RepConnector runtime](#page-16-0)  [component."](#page-16-0), below.

**Note** You must have BEA WebLogic version 10.0 already installed and running on your machine before you can install this option.

• RepConnector Manager, which installs the RepConnector Manager component. Click Next, then follow the steps in ["Installing](#page-20-1)  [RepConnector Manager" on page 11](#page-20-1).

#### <span id="page-16-3"></span><span id="page-16-0"></span>❖ **Installing the RepConnector runtime component**

To install the RepConnector runtime component using InstallShield:

1 Enter or browse for the name of the directory where the selected application server is installed.

For example, if you are installing RepConnector with EAServer, the default location is:

- On Windows, %SYBASE%\EAServer
- On UNIX, \$SYBASE/EAServer

Click Next.

- 2 If you are installing on BEA WebLogic Server, enter the WebLogic information:
	- Domain name your WebLogic domain name.
	- Server name your WebLogic server name.
	- Hostname your machine name.
	- Port number your WebLogic port number.
	- User name your WebLogic user name.
	- Password your WebLogic user password.
- 3 InstallShield tries to connect to the application server by sending a ping. If the ping is successful, the installation proceeds; if it is not, you see:

Ping to the server failed. Verify that the server is running, and that you have entered valid information

To troubleshoot the error:

- Verify that the server is running and ready to accept connections.
- If the server is running, verify that the information you entered in the previous step (step 2, page 9) is correct. See your system administrator if you cannot verify this information.

If the server is not running, restart it.

- If the server is running, the information in the InstallShield wizard is correct, and there is no other apparent reason for the failure, ask your Sybase representative to call Sybase Technical Support.
- 4 In the preview window, verify the size of the installation. If the installation is larger than the space you have available, see your system administrator to reassess the requirements.
- 5 The RepConnector runtime component is installed, then deploys to the application server.

If you have an existing RepConnector installation, InstallShield asks if you want to overwrite that installation. Click Yes to overwrite, or cancel. 6 The Sybase Software Asset Management (SySAM) License Server window allows you to designate where RepConnector will find its licenses. Specify whether the licenses are obtained from a license server (a served license) or not (an unserved license).

**Note** For information about served and unserved licenses, and about choosing the best license server for your environment, see Chapter 2, "Administering License Servers" in the *Sybase Software Asset Management Users Guide*.

If you click Yes, you must know the host name of the machine where the license manager is running, and the port number if you have used a non-default port number.

If you click No, you will be using unserved licenses. Download and install the license file.

7 Next, specify whether to configure your server for e-mail notification. When configuration is enabled, designated users receive information about license management events requiring attention.

Provide the following information:

- SMTP server host number
- SMTP server port number
- E-mail return address
- Recipient e-mail addresses
- Message severity that triggers e-mail messages
- 8 Select Next to complete the installation.

**Note** (For HP Itanium only): After a successful installation, start EAServer using the -arch64 flag to ensure EAServer starts and runs in 64-bit mode. For example:

start-server.sh -arch64

*System.loadLibrary* errors may display. You can safely ignore these errors.

#### <span id="page-18-1"></span><span id="page-18-0"></span>❖ **Completing RepConnector installation on BEA WebLogic on UNIX**

1 Stop the BEA WebLogic Server.

2 Modify the *startWebLogic.sh* start-up script that resides in the domain's *bin* directory to check for *repra\_env.sh* and call it if it exists. Make this change after the *setDomainEnv.sh* call.

- On AIX, Linux, and Solaris, this is the portion of the *startWebLogic.sh* start-up script that you need to modify:
- # Call setDomainEnv here.

```
DOMAIN_HOME=" 
BEA_installation_directory/bea10/user_projects/domains/mydomain"
. ${DOMAIN HOME}/bin/setDomainEnv.sh $*
if [ -f /BEA_installation_directory/bea10/repra/bin/repra_env.sh ]
then
      . /BEA_installation_directory/bea10/repra/bin/repra_env.sh
fi
```
• On HP Itanium, this is the portion of the *startWebLogic.sh* start-up script you need to modify to check for *repra\_env.sh* and call it if it exists, and to start Weblogic in 64-bit mode:

```
# Call setDomainEnv here.
```

```
DOMAIN_HOME=" 
BEA_installation_directory/bea10/user_projects/domains/mydomain"
. ${DOMAIN HOME}/bin/setDomainEnv.sh $*
JAVA_OPTIONS="-d64"
if [ -f /BEA_installation_directory/bea10/repra/bin/repra_env.sh ]
then
      . /BEA_installation_directory/bea10/repra/bin/repra_env.sh
fi
```
**Note** *BEA\_installation\_directory* is the path to your BEA installation directory.

- 3 Start the BEA WebLogic Server.
- <span id="page-19-1"></span>4 Run the *WLSStart.sh* file under the RepConnector home directory.

#### <span id="page-19-0"></span>❖ **Completing RepConnector installation on BEA WebLogic on Windows**

- 1 Stop the BEA WebLogic Server.
- 2 Modify the *startWebLogic.cmd* start-up script to check for *repra\_env.bat* and call it if it exists. Make this change after the *setDomainEnv.cmd* call.

The portion of the *startWebLogic.cmd* start-up script that you need to modify:

@REM Call setDomainEnv here.

```
set
DOMAIN HOME=BEA installation directory\bea10\user projects\domains\
mydomain
for %%i in ("%DOMAIN HOME%") do set DOMAIN HOME=%%~fsi
call "%DOMAIN HOME%\bin\setDomainEnv.cmd" %*
if exist BEA_installation_directory\BEA10\repra\bin\repra_env.bat CALL
BEA installation directory\BEA10\repra\bin\repra env.bat
```
**Note** *BEA\_installation\_directory* is the path to your BEA installation directory.

- 3 Start the BEA WebLogic Server.
- 4 Run the *WLSStart.bat* file, which is located in the RepConnector home directory.

### <span id="page-20-1"></span><span id="page-20-0"></span>**Installing RepConnector Manager**

If you chose to install RepConnector Manager in ["Installing RepConnector](#page-16-1)  [components" on page 7,](#page-16-1) follow the steps in this section.

From the RepConnector Manager option window, select one of:

- Install Eclipse and RepConnector Manager select this option if you do not have an existing Eclipse installation. See ["Installing RepConnector](#page-20-2)  [Manager and Eclipse,"](#page-20-2) below.
- Install RepConnector Manager into an existing Eclipse select this option if you have an existing Eclipse installation and want to install RepConnector Manager into the Eclipse installation directory. See ["Installing RepConnector Manager in an existing Eclipse directory."](#page-21-2)

#### <span id="page-20-3"></span><span id="page-20-2"></span>❖ **Installing RepConnector Manager and Eclipse**

If you choose to install RepConnector Manager on a machine that does not have an existing Eclipse installation:

- 1 Enter the directory in which you want to install RepConnector Manager and Eclipse, or accept the default path location. Then click Next.
- 2 On the preview page, click OK.

RepConnector Manager and the Eclipse framework are installed into the directory you indicated.

- 3 When the installation is finished, click Finish.
- <span id="page-21-3"></span>4 Follow the verification steps in ["Verifying the installation" on page 16](#page-25-1).

#### <span id="page-21-2"></span>❖ **Installing RepConnector Manager in an existing Eclipse directory**

Before installing RepConnector Manager to an existing Eclipse directory, verify that the Eclipse version installed on your machine should be 3.1.2 (3.1.1 for HP Itanium). Follow the steps below to install RepConnector Manager to an existing Eclipse directory:

- 1 Enter the directory for your Eclipse installation and click Next.
- 2 If there is an existing RepConnector Manager installed, you see:

Do you want to override the existing RepConnector Manager installation?

Click Yes to continue.

**Note** If you click No, InstallShield does not install RepConnector Manager.

3 InstallShield installs RepConnector Manager. Follow the verification steps in ["Verifying the installation" on page 16](#page-25-1).

### <span id="page-21-1"></span><span id="page-21-0"></span>**Installing and deploying RepConnector in silent mode**

This section describes how to install and deploy both the RepConnector runtime component and RepConnector Manager in silent mode. See ["Overview" on page 1](#page-10-0) for more information about RepConnector.

To install in silent mode, you must first copy all the files from the installation CD into a writable directory. Next, customize the RepConnector resource file, *InstallOptions.txt* for the specific type of installation you want to perform.

#### <span id="page-21-4"></span>❖ **Starting the silent installation**

- 1 Insert the RepConnector CD into your CD drive.
- 2 Copy, or use FTP to send the contents of the mounted disk to the installation directory on the machine where you want to install RepConnector.
- 3 Edit the *InstallOptions.txt* file accordingly.

#### ❖ **Installing RepConnector on EAServer or WebLogic**

To install RepConnector to EAServer or WebLogic in silent mode, edit the installation settings in the *InstallOptions.txt* file.

- 1 Navigate to the installation directory and use a text editor to open the *InstallOptions.txt* file.
- 2 Locate the *InstallTypeBean.InstallType* section and set:
	- For EAServer *InstallTypeBean.InstallType*="1"
	- For WebLogic *InstallTypeBean.InstallType*="2"

For example:

```
-W InstallTypeBean.InstallType="1"
```
- 3 Locate the Sybase Software Asset Management License information section and set:
	- *SySamServer.useLicenseServer* valid values are "True" or "False". Set to true to obtain a license from the server, else set it to false to use an unserved license.
	- *SySamServer.hostname* if you are using a served license, enter the server host name.
	- *SySamServer.portNumber* if you are using a served license, enter the license server port number. Leave the entry blank to use the default port number.

For example:

- -W SySamServer.useLicenseServer="True"
- -W SySamServer.hostName="localhost"
- -W SySamServer.portNumber=""
- 4 Locate the Sybase Software Asset Management e-mail alerts section and set:
	- *SySamNotification.enableNotification* valid values are "True" or "False". Set it to true to configure e-mail alerts.
	- *SySamNotification.smtpHostName* enter the SMTP server host name.
	- *SySamNotification.smtpPortNumber* enter the SMTP server port number.
	- *SySamNotification.emailSender* enter the sender's e-mail address.
- *SySamNotification.emailRecipients* enter the recipient e-mail addresses. You can provide multiple recipient e-mail address separated by a comma.
- *SySamNotification.emailSeverity* valid values are "INFORMATIONAL", "WARNING", and "ERROR".

#### For example:

```
-W SySamNotification.enableNotification="True"
```

```
-W SySamNotification.smtpHostName="smtp.mycompany.com"
```

```
-W SySamNotification.smtpPortNumber="25"
```

```
-W SySamNotification.emailSender="SySamAlertSender@email.com"
```

```
-W SySamNotification.emailRecipients="user@email.com"
```

```
-W SySamNotification.emailSeverity="WARNING"
```
- 5 Locate the installation section and set:
	- *InstallLocation* enter the EAServer or WebLogic home directory where RepConnector will be installed.

For example:

• For EAServer installation on Windows:

-P installLocation="D:\software\EAServer"

- For BEA WebLogic installation on UNIX:
	- -P installLocation="/work/software/bea10"
- 6 If you are using WebLogic as the application server, set these WebLogic parameters:
	- *ServerInfo.hostName* enter the machine name where you have installed WebLogic server.
	- *ServerInfo.userName* enter your WebLogic administrative user name.
	- *ServerInfo.password* enter your WebLogic user password.
	- *ServerInfo.domainName* enter your WebLogic domain name.
	- *ServerInfo.serverName* enter your WebLogic server name.
	- *ServerInfo.portNumber* enter your WebLogic server's HTTP port number.

For example:

- -W ServerInfo.hostName="myhost"
- -W ServerInfo.userName="weblogic"
- -W ServerInfo.password="weblogic"
- -W ServerInfo.domainName="mydomain"
- -W ServerInfo.serverName="AdminServer"
- -W ServerInfo.portNumber="7001"

#### <span id="page-24-0"></span>❖ **Installing RepConnector Manager in silent mode**

- 1 Navigate to the installation directory and use a text editor to open the *InstallOptions.txt* file.
- 2 Locate the *InstallTypeBean.InstallType* variable and set it to 3.

For example:

```
-W InstallTypeBean.InstallType="3"
```
- 3 Locate the User Interface section and set the type of UI installation:
	- *UITypeBean.UIType* valid values are:
		- 1 to install RepConnector Manager to an existing Eclipse 3.1.2 (3.1.1 for HP Itanium).
		- $2 -$  to install Eclipse 3.1.2 (3.1.1 for HP Itanium) and RepConnector Manager.

For example:

-W UITypeBean.UIType="1"

- 4 Locate the Install Location section and set:
	- *InstallLocation* enter the directory where RepConnector Manager will be installed. If you are installing RepConnector Manager to an existing Eclipse installation, enter the Eclipse directory.

For example:

• Installing RepConnector Manager and Eclipse on Windows:

-P installLocation="D:\software\"

• Installing RepConnector Manager to an existing Eclipse on UNIX:

-P installLocation="/work/software/eclipse"

**Note** Sybase recommends that you do not to delete or enter comments on any unused parameters. By default, all unused parameters are ignored. For example, SySAM information parameters are not used for RepConnector Manager installation. Hence, you need not modify these values.

#### <span id="page-25-4"></span>❖ **Running the silent installation**

To run the silent installation:

1 On UNIX, enter:

silentInstallRC.sh

2 On Windows, execute:

silentInstallRC.bat

**Note** If you have installed RepConnector on BEA WebLogic, you must perform the post installation steps. See ["Completing RepConnector](#page-18-0)  [installation on BEA WebLogic on UNIX" on page 9](#page-18-0) or ["Completing](#page-19-0)  [RepConnector installation on BEA WebLogic on Windows" on page 10](#page-19-0).

### <span id="page-25-1"></span><span id="page-25-0"></span>**Verifying the installation**

<span id="page-25-3"></span>Follow the appropriate procedure to verify your installation.

#### ❖ **Verifying the RepConnector server installation**

- 1 Go to the installation directory of the application server and check if the *repra* directory exists under it. If RepConnector is installed successfully, you see the *repra* directory:
- 2 Restart the application server.
- 3 Follow step 1 to go to the *repra* directory and open the *logs* directory that exists under it. If RepConnector server is deployed to the application server successfully, you see the *repra.log* file.

#### <span id="page-25-2"></span>❖ **Verifying the RepConnector Manager installation**

- 1 From the command prompt, navigate to the RepConnector Manager installation directory. To start RepConnector Manager, enter:
	- On Windows:

RepConnectorManager.bat

On UNIX:

RepConnectorManager.sh

2 Select a workspace and click OK. Optionally, select "Use this as the default and do not ask again."

Eclipse starts and the RepConnector Manager Welcome window appears. If this window does not appear, select Help | Welcome.

3 Click the RepConnector Manager icon to display the Sybase RepConnector Manager view.

The RepConnector Manager displays two sample default profiles, which you can use to connect to RepConnector runtime:

SybaseRepConnector

- EAServer:8000 for Sybase EAServer
- weblogic:7001 for BEA WebLogic Server

### CHAPTER 3 **Upgrading**

<span id="page-28-0"></span>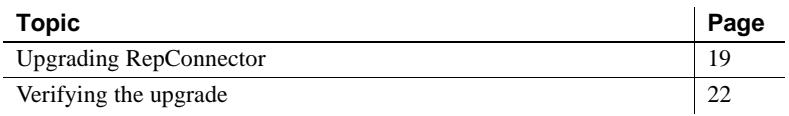

### <span id="page-28-2"></span><span id="page-28-1"></span>**Upgrading RepConnector**

This section describes how to upgrade RepConnector from an earlier version of RepConnector (15.0, 15.0.1, or 15.0.2):

To upgrade RepConnector, you must first verify that the application server, EAServer or BEA WebLogic, is at the current supported version. RepConnector 15.0.2 ESD #1 supports:

- EAServer version 6.2
- BEA WebLogic version 10.0

#### ❖ **Upgrading RepConnector on a supported application server version**

1 Follow the instructions in Chapter 2, ["Installation,"](#page-14-0) to install the new version of RepConnector into the installation directory of the application server.

RepConnector version 15.0.2 ESD #1 is redeployed over the existing version.

2 Restart the application server for the changes to take effect.

#### ❖ **Upgrading RepConnector on an unsupported application server version**

To upgrade RepConnector, first upgrade the application server, EAServer or BEA WebLogic, to the supported version on which you will be deploying it.

#### 1 **For EAServer**:

a Make a backup copy of your *repra* directory.

- b Upgrade your existing installation of the EAServer to EAServer 6.2, or set up a new installation of EAServer 6.2. See the *EAServer Installation Guide*.
- c Install RepConnector into the EAServer 6.2 installation directory.
- d On UNIX:
	- 1 From the backup copy of the *repra* directory:
		- Copy the *\*.prop* files in the *repra/conf* directory to the *repra/conf* directory of the new installation directory. This enables you to access all the existing RepConnector connections. Check each connection to verify if any of the values need to be updated.
		- Copy the *\*.ser* files in the *repra/sers* directory to the *repra/sers* directory of the new installation directory.
	- 2 Modify the *repra/bin/repra\_env.sh* file in the new installation directory to include any customizations made to the *repra/bin/repra\_env.sh* file in the backup copy of the EAServer directory.
	- 3 Restart EAServer. See the *EAServer Installation Guide*.
- e On Windows:
	- 1 From the backup copy of the *repra* directory:
		- Copy the *\*.prop* files under the *repra\conf* directory to the *repra\conf* directory of the new installation directory. This enables you to access all the existing RepConnector connections. Check each connection to verify if any of the values need to be updated.
		- Copy the *\*.ser* files under the *repra\sers* directory to the *repra\sers* directory of the new installation directory.
	- 2 Modify the *repra\bin\repra\_env.bat* file in the new installation directory to include any customizations made to the *repra\bin\repra\_env.bat* file in the backup copy of the EAServer directory.
	- 3 Restart EAServer. See the *EAServer Installation Guide*.

#### 2 **For BEA WebLogic**:

a Make a backup copy of your *repra* directory.

- b Upgrade your existing installation of WebLogic version to WebLogic version 10.0, or install the new version of BEA WebLogic Server into the existing BEA WebLogic installation directory. See the *BEA WebLogic Server* documentation for installation instructions:
	- 1 On UNIX create a backup of the *registry.xml* file, which is in the *\$BEAHOME* directory.

On Windows – create a backup of the *registry.xml* file, which is in the *%BEA\_HOME%* directory.

- 2 Edit the *registry.xml* file to:
	- Delete any <release> XML elements relating to the earlier version of BEA WebLogic Server.
	- Delete any <java-installation> XML elements relating to JDK 1.4 or JDK 1.6.
- 3 Restart the BEA WebLogic Server.
- 4 Restore the original *registy.xml* file from the backup you created.
- c Install the new version of RepConnector into the WebLogic installation directory. See Chapter 2, ["Application server setup" on](#page-14-1)  [page 5](#page-14-1).
- d On UNIX:
	- 1 From the backup copy of the *repra* directory:
		- Copy the *\*.prop* files in the *repra/conf* directory to the *repra/conf* directory of the new installation directory. This enables you to access all the existing RepConnector connections. Check each connection to verify if any of the values need to be updated.
		- Copy the *\*.ser* files in the *repra/sers* directory to the *repra/sers* directory of the new installation directory.
	- 2 Modify the *repra/bin/repra\_env.sh* file in the new installation directory to include any customizations made to the *repra/bin/repra\_env.sh* file in the earlier installation directory of BEA WebLogic.
	- 3 Restart the BEA WebLogic Server.
- e On Windows:
	- 1 From the backup copy of the *repra* directory:
- Copy the *\*.prop* files in the *repra\conf* directory to the *repra\conf* directory of the new installation directory. This enables you to access all the existing RepConnector connections. Check each connection to verify if any of the values need to be updated.
- Copy the *\*.ser* files in the *repra\sers* directory to the *repra\sers* directory of the new installation directory.
- 2 Modify the *repra\bin\repra\_env.bat* file in the new installation directory to include any customizations made to the *repra\bin\repra\_env.bat* file in the earlier installation directory of BEA WebLogic.
- 3 Restart the BEA WebLogic Server.

### <span id="page-31-1"></span><span id="page-31-0"></span>**Verifying the upgrade**

<span id="page-31-2"></span>After you have upgraded to the new version of RepConnector, open the log file in the *repra* directory to verify the new RepConnector version. Once the application server is restarted, the *repra.log* file displays the RepConnector new version string as:

Version: Sybase RepConnector/15.0.2/ESD 1

### CHAPTER 4 **Uninstalling RepConnector**

<span id="page-32-0"></span>You can uninstall both the RepConnector Server and RepConnector Manager.

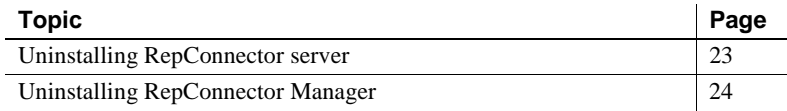

### <span id="page-32-2"></span><span id="page-32-1"></span>**Uninstalling RepConnector server**

Files that were modified after the initial installation are not deleted by the RepConnector uninstaller. If you are uninstalling from BEA WebLogic, ensure the application server is running before starting the uninstaller.

#### <span id="page-32-3"></span>❖ **Uninstalling RepConnector server in GUI mode**

- 1 Navigate to the */repra/\_uninst* directory and run the uninstaller:
	- On Windows *uninst.bat*.
	- On UNIX *uninst.sh*.
- 2 On the InstallShield Welcome window, click Next.
- 3 Verify all information is correct, and click Next to finish the uninstallation.
- 4 Restart the application server to apply changes.

#### <span id="page-32-4"></span>❖ **Uninstalling RepConnector server in Silent mode**

- 1 Navigate to the */repra/\_uninst* directory and run the uninstaller:
	- On Windows *uninstsilent.bat*.
	- On UNIX *uninstsilent.sh*.
- 2 Restart the application server to apply changes.

### <span id="page-33-1"></span><span id="page-33-0"></span>**Uninstalling RepConnector Manager**

<span id="page-33-3"></span><span id="page-33-2"></span>To uninstall RepConnector Manager, run *deleteRCManager.bat* on Windows or *deleteRCManager.sh* on UNIX, which is in the Eclipse installation directory.

**Note** Uninstalling RepConnector Manager does not remove the Eclipse installation. It removes RepConnector from the Eclipse framework. To remove the Eclipse installation, manually delete the *eclipse* directory.

### <span id="page-34-0"></span>**Index**

### **A**

application server [setup prior to installation 5](#page-14-1)

### **B**

batch files *deleteRCManager* [24](#page-33-2) [before installing RepConnector 5](#page-14-1)

### **C**

components [RepConnector Manager 1](#page-10-5) [runtime 1](#page-10-6) [configuration, system 2](#page-11-3) conventions [syntax vii](#page-6-0)

### **D**

*deleteRCManager* [24](#page-33-2) [deploying RepConnector in silent mode 12](#page-21-0) [disk storage requirements 2](#page-11-4)

### **E**

[EAServer setup 5](#page-14-1) Eclipse directory [installing RepConnector 12](#page-21-3)

### **G**

GUI mode

Installation Guide **25**

[uninstalling RepConnector server 23](#page-32-3)

### **I**

installation prerequisites [obtaining licenses 3](#page-12-1) installing [RepConnector components 7](#page-16-2) [RepConnector in GUI mode 6](#page-15-0) [RepConnector Manager 11](#page-20-0) [RepConnector Manager and Eclipse 11](#page-20-3) [RepConnector Manager in an Eclipse directory 12](#page-21-3) [RepConnector Manager in silent mode 12](#page-21-0) [RepConnector manager in silent mode 15](#page-24-0) [RepConnector on BEA WebLogic on Unix 9](#page-18-1) [RepConnector on WebLogic on Windows 10](#page-19-1) [RepConnector runtime components 7](#page-16-3) [starting silent install 12](#page-21-4) [InstallOptions.txt 12,](#page-21-4) [15](#page-24-0)

### **M**

[memory requirements 2](#page-11-5)

### **O**

operating systems [requirements 2](#page-11-6)

### **R**

[RepConnector components 6](#page-15-0) [RepConnector Manager 1](#page-10-5) [components 1](#page-10-7) [using to verify upgrade 22](#page-31-2)

#### *Index*

[verifying installation 16](#page-25-2) RepConnector Manager and Eclipse [installing 11](#page-20-3) RepConnector server [uninstalling 23](#page-32-1) [verifying installation 16](#page-25-3) requirements [application server 2](#page-11-7) [disk storage 2](#page-11-4) [for optional software 3](#page-12-2) [memory 2](#page-11-5) [operating system 2](#page-11-6) running *deleteRCManager* [24](#page-33-2) [runtime component 1](#page-10-6)

[an upgrade 22](#page-31-2) [RepConnector Manager installation 16](#page-25-2) [RepConnector server installation 16](#page-25-3) [verifying the installation 16](#page-25-0)

### **W**

[WebLogic setup 5](#page-14-1)

### **S**

script files *deleteRCManager* [24](#page-33-2) silent installation [running the silent installation 16](#page-25-4) [silent mode 15](#page-24-0) [uninstalling RepConnector server 23](#page-32-4) [silent mode installation 12](#page-21-0) [software requirements 2](#page-11-7) software, optional [requirements of 3](#page-12-2) [starting InstallShield on UNIX 6](#page-15-0) [syntax conventions vii](#page-6-0) [system configuration 2](#page-11-3)

### **U**

uninstalling [RepConnector Manager 24](#page-33-3) [RepConnector server 23](#page-32-1) [RepConnector server in GUI mode 23](#page-32-3) [RepConnector server in silent mode 23](#page-32-4)

#### **V**

verifying